## ロイロノート・スクールのインストール方法と使い方

【インストール方法】

 $22:58$ 

スクール

ロイロノート・

 $#12$ 

バージョン履歴

 $4+$ 

3週間前

 $\bigcirc$ 

① QR コードを読み取ってロイロのサイトに行ったら、下にスクロールして(先生用 の「アカウント作成」のところはタップしない)「App Store」か「Google Play」 のどちらか自分の使っているスマホ(またはタブレット)用のアプリをタップし ます。

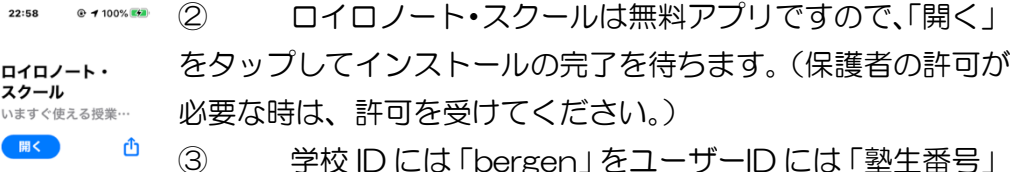

を打ち込みます。最後にパスワードを打ち込みますが、パスワ ードはそれぞれ違います。(パスワードを忘れても塾では記録し

ていませんので、各自アカウントを書いたプリントをなくさないように)これでイン ストールができました。

## 【使い方】

◀ Safari all କ

2.4 ★★☆☆☆

アップデート

バージョン3.3.1

プレビュー

 $3.3.0$ 

お絵かき機能リニューアル!

■ 1 3 3

•より手描きが楽しめるよう さらに表示

 $\zeta$  Today

④ 最初の画面では左側に科目が縦に並んでいます。(小学生は算国理社英、中学 生は英数国理社、高校生は英数)

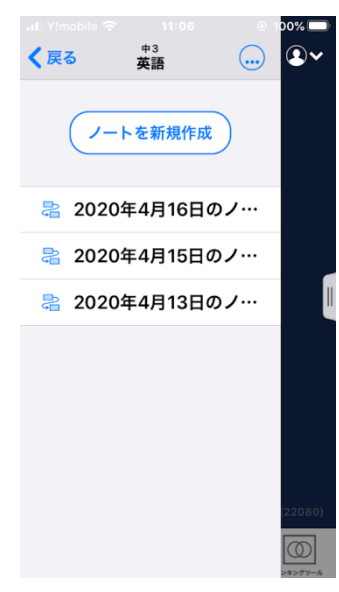

⑤ 試しにどれか科目をタップすると⑤の画面に なるので、ここで「ノートを新規作成」をタップします。 ここで自分で名前を付けることができますが、何も文字 を入れなければその日の日付がノート名前になります。 (まずは日付にしておきましょう)

⑥ ここで左側に3つのアイコンが表示されます。 上から「資料箱」「提出」「送る」です。ふだんのやり取 りは「送る」を使います。

⑦ 下には「カメラ」「テキスト(ひらがなの"あ" のマーク)」「Web」「ファイル」「シンキングツール」 が表示されています。

⑧ ふだんは「カメラ」か「テキスト」のどちらか

を使います。

⑨ 「カメラ」をタップして教科書の一部などを撮影してみてください。右下の 「写真を使用」をタップすると⑥の画面に新しくこの写真のカードができて いるはずです。このカードをタップすると画面が拡大されます。ここに書き 込みをしたい時は上にある「ペン」のマークをタップして色を選ぶと指で自 由に図形が描けます。「あ」のマークをタップすると文字入力ができます。「マ イク」のマークをタップすると音声を吹き込めます。

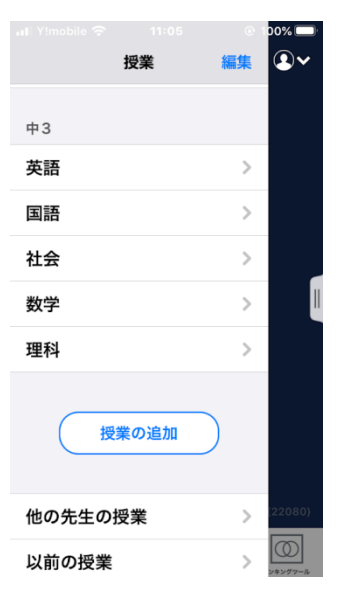

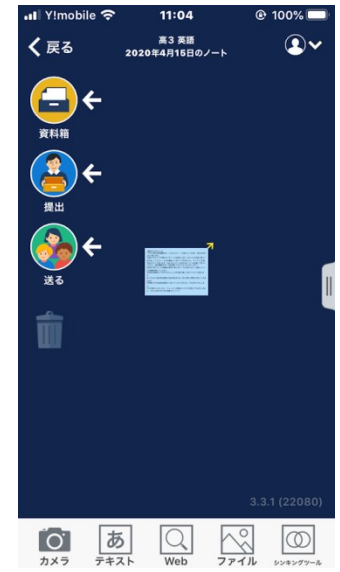

⑩ 左上の「←」をタップすると、また小さいカードにもどります。

 $\begin{array}{rcl}\n\bullet \text{ QR} & = & \text{R} \\
\bullet \text{ RR} & = & \text{R} \\
\bullet \text{ n.} & \text{ln} \\
\bullet \text{ n.} & \text{ln} \\
\end{array}$  $@99%$ 日本中 Facebook 先生サポート 授業例 導入事例 ご利用料金 お問い合わせ ログイン アカウントを作成したら、アプリをイン ストールして使用してください  $\bigotimes$  App Store

進学塾ベルゲン

⑪ 次に⑦の画面から「あ」をタップすると様々な色のカーが表示されます。好きな色を選んでタップする と、これから自分が書きこむための広い画面のカードになります。ここでまた図形や文字や音声をこの カードに入れてから「←」をタップするとまたもう 1 枚のカードができました。

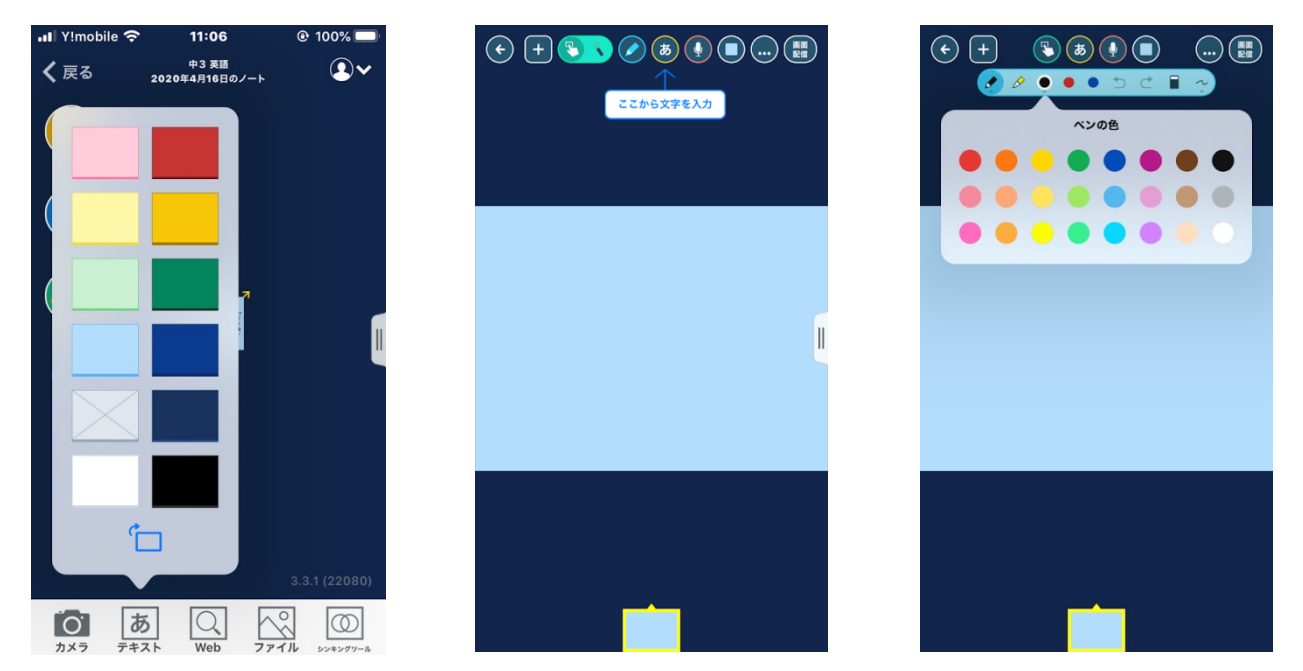

- ⑫ これらのカードを送りたい時は、指でドラッグして「送る」アイコンまで持って行きます。「西出一信」 (塾長)か「西出季生」(教室長)が出てくるので、どちらか送りたい方をタップします。二人に同時 に送ることもできます。
- ⑬ 先ほどの 2 枚のカードを連結して、ひとまとめにして送ることもできます。 (カードから出ている黄色の矢印を引っ張って、もう 1 枚のカードに持って 行くと連結できます。)
- ⑭ 送られてきたカードを塾長か教室長が見て、マルつけをしたりコメントを書 いたりして返します。
- ⑮ カードが返ってきた時は、ロイロノートのアイコンにマークが出るので、タ ップしてロイロノートを開けば、どの科目に送られてきたかがわかります。
- ⑯ その科目をタップするとカードが表示されるので右上の「使用する」をタッ プします。
- ⑰ 先ほどの⑥の画面の中に送られてきたカードが表示されているので、それを タップすると広い画面でそのカードを見ることができます。

◎このようなやり取りになりますが、使いながら覚えていってください。

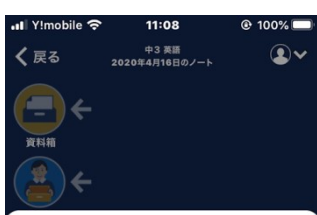

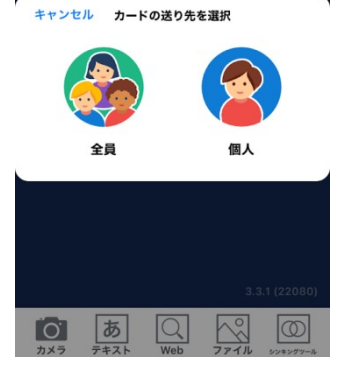